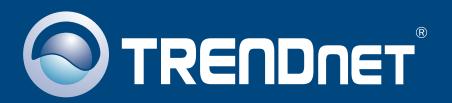

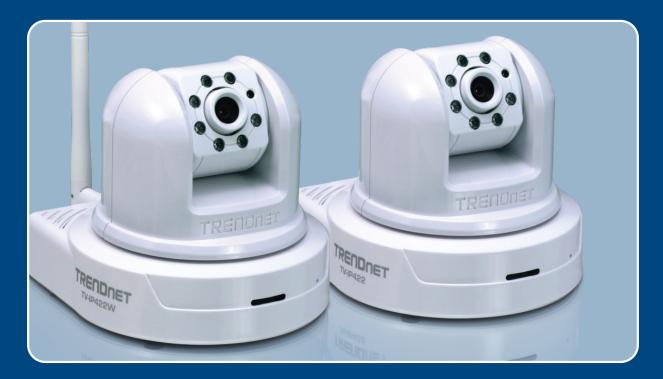

**Quick Installation Guide** 

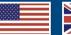

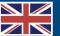

TV-IP422 TV-IP422W H/W: A1.OR

# **Table of Contents**

| English                                                                      | 1 |
|------------------------------------------------------------------------------|---|
| Before You Start     Hardware Installation     Configure the Internet Camera | 3 |
| Troubleshooting                                                              | 9 |

Version 02.17.2009

### 1. Before You Start

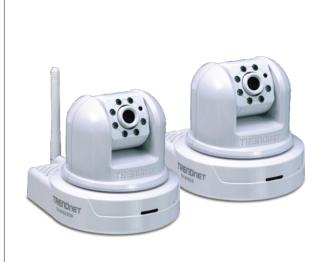

#### **Package Contents**

- TV-IP422 / TV-IP422W
- Utility CD-ROM
- Quick Installation Guide
- 1 x 2dBi Detachable Antenna (TV-IP422W)
- GPIO Adapter
- RJ-45 Cable
- Mounting Kit
- AC Power Adapter (12V, 1.5A)

### **System Requirements**

- 10/100Mbps Ethernet
- Wireless router or access point (TV-IP422W)
- CPU: 1GHz processor or above
- Memory: 256MB RAM or above / 512MB RAM or above (Windows Vista)
- Windows 2000/XP/Vista
- VGA Resolution: 800 x 600 or above
- Web Brower: Internet Explorer (6.0 or higher)

## **Application**

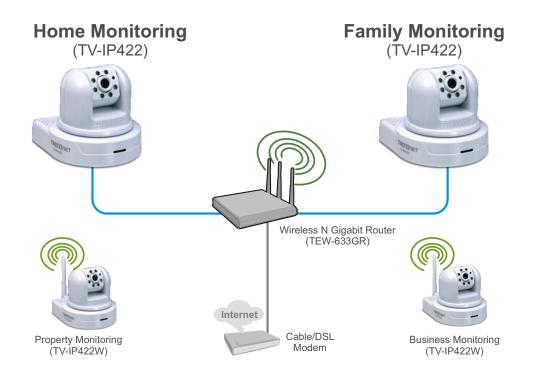

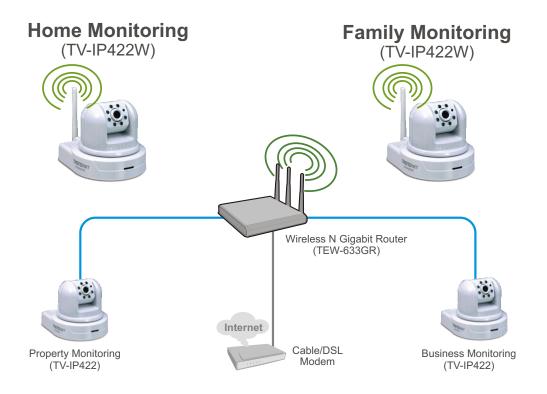

## 2. Hardware Installation

1. Attach the Antenna. (TV-IP422W)

2. Connect a RJ-45 network cable from a Switch/Router to the **Ethernet** port of the Internet Camera Server.

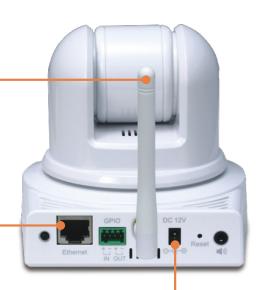

**3.** Connect the AC Power Adapter to the **Internet Camera Server** and then to a power outlet.

**4.** Verify the Power and Link LEDs are on.

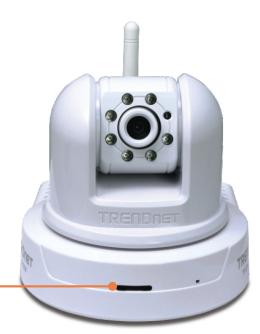

# 3. Configure the Internet Camera

#### Note:

1. It is recommended that you configure the Internet Camera from a wired computer.

2. If you would like to use SecurView software, please refer to the User's Guide

on the CD for more information.

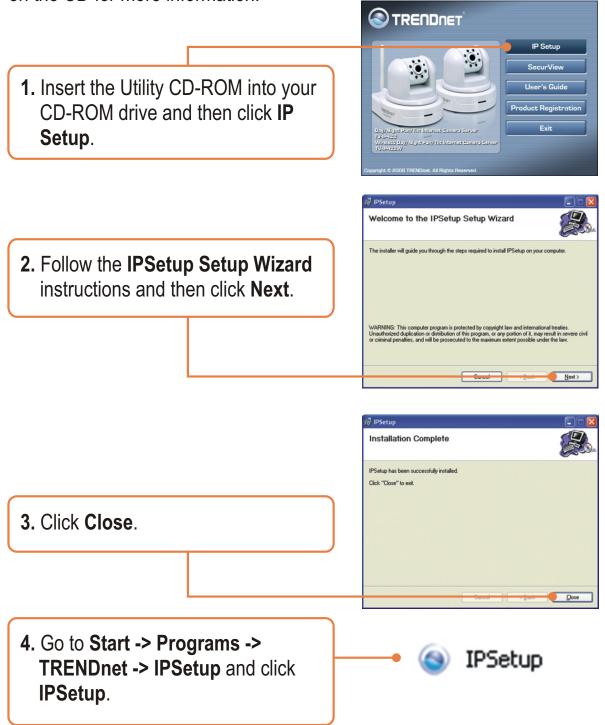

**Note:** By default, the IP setting on the TV-IP422/TV-IP422W is set to DHCP. Please skip to step 9. If you want to give the TV-IP422/TV-IP422W static IP address, continue on to step 5.

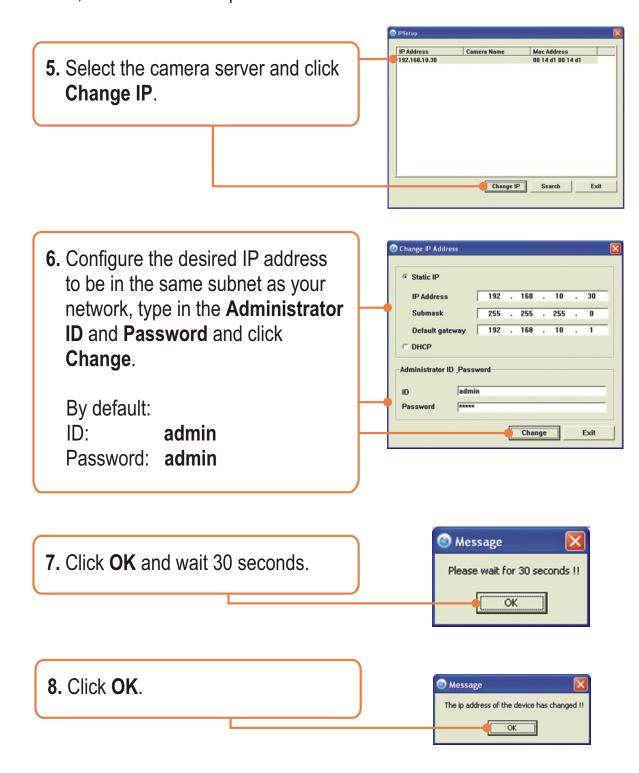

**9.** Double click the camera server to access the browser configuration.

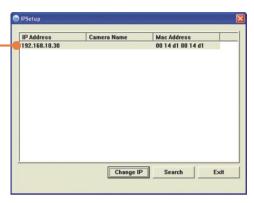

10. Enter the User name and Password, and then click OK. By default:

User Name: admin Password: admin

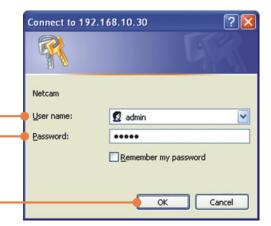

11. Right click and select **Install** ActiveX Control.

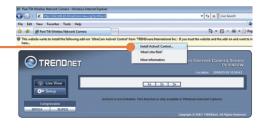

12. Click Install.

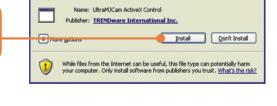

nternet Explorer - Security Warning

Do you want to install this software?

**Note**: If you have the TV-IP422W, continue on to step 13. If you have the TV-IP422, skip to step 16.

 Click Setup, Network and then click Wireless. (TV-IP422W only).

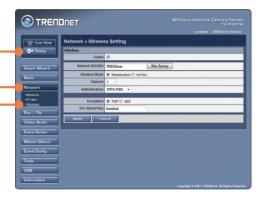

14. Click Site Survey. Select your wireless network. If encryption is enabled, select the proper Authentication type, enter the Pre-Shared Key and then click apply. (Example shows WPA2-PSK. If your wireless network does not support WPA, select open or shared instead. Contact your network administrator for more information) (TV-IP422W only).

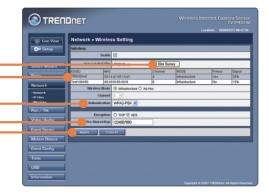

**15.** Disconnect the RJ-45 cable and unplug the power. Then plug the power back in (TV-IP422W).

<u>Note</u>: The TV-IP422W will not work wirelessly until you disconnect the Ethernet cable from the back of the camera.

**16.** Verify the Power and Link LEDs are on.

17. Click Live View.

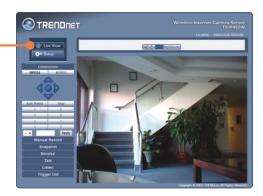

### Your installation is now complete.

<u>Note</u>: For detailed information regarding the TV-IP422/TV-IP422W configuration and advanced settings, please refer to the Troubleshooting section, User's Guide on the Utility CD-ROM, or TRENDnet's website at <a href="http://www.trendnet.com">http://www.trendnet.com</a>.

### **Register Your Product**

To ensure the highest level of customer service and support, please take a moment to register your product Online at: www.trendnet.com/register

Thank you for choosing TRENDnet

## **Troubleshooting**

#### Q1: IP Setup is unable to detect my camera. What should I do?

**A1:** First, verify that you have followed all the steps in the Section 2: Hardware Installation. Second, disable any software firewall programs such as ZoneAlarm or Norton Internet Security. If you are using Windows XP or Windows Vista, disable the built in firewall. Third, click on Search in the IPSetup setup wizard.

#### Q2: The Image is blurry. How can I adjust the focus on the Internet camera?

**A2:** You can adjust the Internet Camera's focus by rotating the lens.

#### Q3: When I click on Live View the image does not load?

A3: First, make sure that you are using a browser that supports Active X. Second, make sure that you added Active X. See step 10 and 11 in Section 2: **Configure the Internet Camera**.

#### Q4: How do I connect the TV-IP422W to my wireless router or access point?

**A4:** Make sure that you configure the camera to have the same SSID, encryption mode and key (if enabled). Follow the instructions in section 2 to configure the camera with the SSID and encryption key.

# Q5: After I successfully configured the TV-IP422W to match my wireless network settings, I can not connect to the camera.

**A5:** First, verify that the wireless settings match your wireless network settings. Second, verify in the wireless section of the browser configuration that the **Enable** option is checked. Third, make sure to disconnect the Ethernet cable from the camera and verify that the **LINK** LED is blinking green.

#### Q6: : I forgot my password. What should I do?

**A6:** Take a pin or paperclip and press the reset button on the back of the unit for 15 seconds. This will return settings back to factory defaults. The default IP address is 192.168.10.30. The default administrator ID and password is admin.

If you still encounter problems or have any questions regarding the **TV-IP422/TV-IP422W**, please contact TRENDnet's Technical Support Department.

#### **Certifications**

This equipment has been tested and found to comply with FCC and CE Rules. Operation is subject to the following two conditions:

- (1) This device may not cause harmful interference.
- (2) This device must accept any interference received. Including interference that may cause undesired operation.

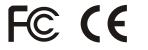

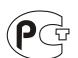

Waste electrical and electronic products must not be disposed of with household waste. Please recycle where facilities exist. Check with you Local Authority or Retailer for recycling advice.

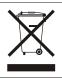

**NOTE:** THE MANUFACTURER IS NOT RESPONSIBLE FOR ANY RADIO OR TV INTERFERENCE CAUSED BY UNAUTHORIZED MODIFICATIONS TO THIS EQUIPMENT. SUCH MODIFICATIONS COULD VOID THE USER'S AUTHORITY TO OPERATE THE EQUIPMENT.

#### **ADVERTENCIA**

En todos nuestros equipos se mencionan claramente las caracteristicas del adaptador de alimentacón necesario para su funcionamiento. El uso de un adaptador distinto al mencionado puede producir daños fisicos y/o daños al equipo conectado. El adaptador de alimentación debe operar con voltaje y frecuencia de la energia electrica domiciliaria existente en el pais o zona de instalación.

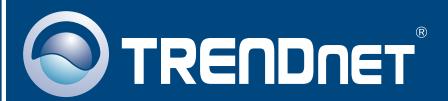

## **Product Warranty Registration**

Please take a moment to register your product online. Go to TRENDnet's website at http://www.trendnet.com/register

# **TRENDNET**®

20675 Manhattan Place Torrance, CA 90501 USA